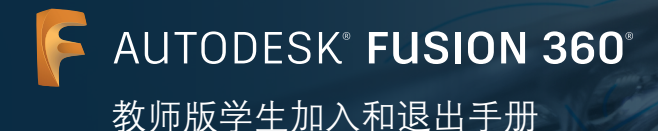

重要说明:如果教师选择向班级授予资格,就无法部署网络许可。从这两项之间选择一项是一次性选 择,用户不可撤消。

自 2021 年 8 月起,您可以通过两种方式帮助您的学生免费获取对包括 Fusion 360 在内的 Autodesk 产 品的教育访问权限。

## 选项 **1**

## 个人访问

您可以让学生创建或登录自己的 Autodesk 帐户,并单独确认他们访问 Autodesk 教育许可方案的资格。此许可方案旨在为 符合条件的学生、教师、IT 管理员和设计竞赛导师提供免费的、按年续展的教育访问权限,可用于访问包括 Fusion 360 在 内的数十种 Autodesk 产品。

要让您的学生使用这一选项,请让他们访问位于 [autodesk.com.cn/fusion360edu](https://autodesk.com.cn/fusion360edu) 的《单(人)用户安装过程及通过浏览器 访问 Fusion 360》手册,并按照第 2-11 页的步骤操作。

## 选项 **2**

#### 通过教师访问

如果您是符合我们的<u>教育访问资格要求</u>的教师,则可以获得一个资料类型为"教师"的 Autodesk 帐户并加以管理。资料类 型为"教师"的帐户具有对按年续展的 Autodesk 教育许可方案的增强访问权限,可供您将 Fusion 360 和教育版许可方案提 供的数十种其他 Autodesk 产品指定给您的学生(最多可将每款产品指定给 125 名学生)。使用您的 Autodesk 帐户以这种 方式将产品指定给学生时,您的学生无需再单独确认自己的教育访问资格。学生与您的资格绑定,如果您的资格到期或从产 品取消指定用户,则他们将无法访问产品。

要使用这一选项让学生加入 Autodesk 产品, 请按照本文档第 2-24 页的步骤操作, 然后让学生访问 [autodesk.com.cn/](https://autodesk.com.cn/fusion360edu) [fusion360edu](https://autodesk.com.cn/fusion360edu) 并按照该文档第 12-17 页的步骤操作。如果现在或将来,这些学生希望获得 Autodesk 教育许可方案中 所有产品的完全访问权限, 或者希望在您取消指定后继续访问 Autodesk 产品, 他们可以按照位于 [autodesk.com.cn/](https://autodesk.com.cn/fusion360edu) <u>[fusion360edu](https://autodesk.com.cn/fusion360edu)</u> 的手册中第 2-11 页的步骤操作。其中介绍了如何使用选项 1(个人访问),这可以与选项 2 同时使用。

## 跨越选项 **1** 和 **2** 的无缝产品访问

此处列出的两种教育访问选项 - 个人访问和通过教师访问 - 可无缝协同工作, 供学生们同时使用。

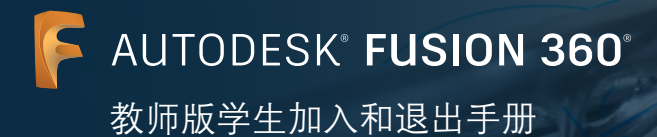

# 选项 **2** 学生加入和退出步骤: 通过教师访问

只有资料类型为"教师"且教育访问资格经过确认的 Autodesk 帐户持有者才能访问教育许可方案针对每款 Autodesk 产品 提供的 125 个单(人)用户固定期限使用许可,并将这些固定期限使用许可指定给符合条件的学生。使用选项 2 时,教师必 须采取以下主要步骤让学生加入和退出 Fusion 360。

- 1. 在 [www.autodesk.com.cn/eligibility](http://www.autodesk.com.cn/eligibility) 上创建一个资料类型为"教师"的帐户
- **2.** 确认您的教育访问资格
- **3.** 将教育版 Fusion 360 指定给最多 125 名学生
- **4.** 通过您的 Autodesk 帐户 ([manage.autodesk.com\)](https://manage.autodesk.com/) 管理学生对 Fusion 360 的访问权限
- **5.** 通过您的 Autodesk 帐户 ([manage.autodesk.com\)](https://manage.autodesk.com/) 管理您自己对 Fusion 360 的访问权限
- **6.** 设置 Fusion Team 以用于项目协作
- **7.** 通过按年续展保持教育版访问资格
- **8.** 在班级或实验室安装 Fusion 360(可选)
- **9.** 在每个学期结束时移除学生访问权限

## 本手册将指导您完成这九个步骤。

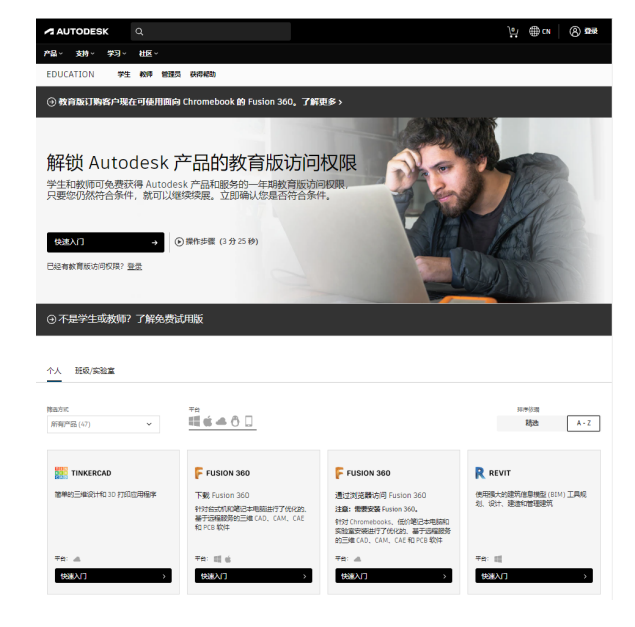

- 在 **[autodesk.com.cn/eligibility](http://autodesk.com.cn/eligibility)** 上创建一个资料类 型为"教师"的帐户 **1**
- **a.** 转到 **Autodesk Education Community [\(www.](http://www.autodesk.com.cn/eligibility) [autodesk.com.cn/eligibility](http://www.autodesk.com.cn/eligibility))** 中的"获取产品"页面 并单击"快速入门"。随即将显示登录界面。

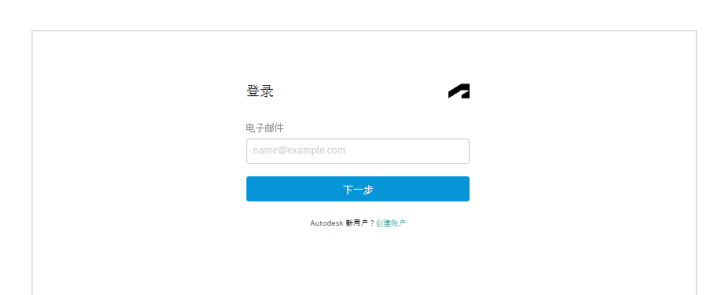

**b.** 在登录界面,单击"创建帐户",创建一个新的 **Autodesk** 帐户。

**AUTODESK® FUSION 360®** 

教师版学生加入和退出手册

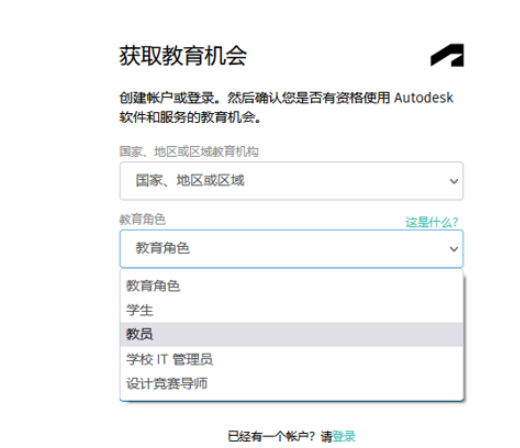

**c.** 填写必要信息。对于"教育角色",请选择"教师"。 三个字段均填写完毕后,单击"下一步"。

注意:请确保此处提供的信息正确无误,因为这些信 息会影响到您在下一页可选择的学校名单。

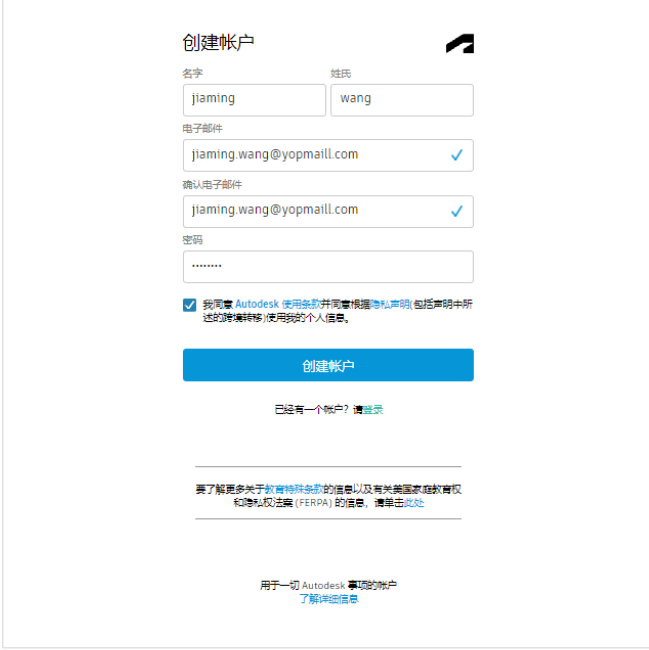

**d.** 输入您的全名、电子邮件地址和密码,以创建 **Autodesk** 帐户。选中表示同意 **Autodesk** 使用条款和 隐私政策的复选框。单击"创建帐户"。

注意: 您在本步骤中使用的姓氏和名字必须与您为确认 自己对 Autodesk 软件和服务的免费教育访问权限资格 而提交的文档中的姓氏和名字一致。

例如: 如果您的教师 ID 为"Scott Johnson", 请将 其输入为您的姓名,而不应输入"Scotty Johnson"。 AUTODESK<sup>®</sup> FUSION 360° 教师版学生加入和退出手册

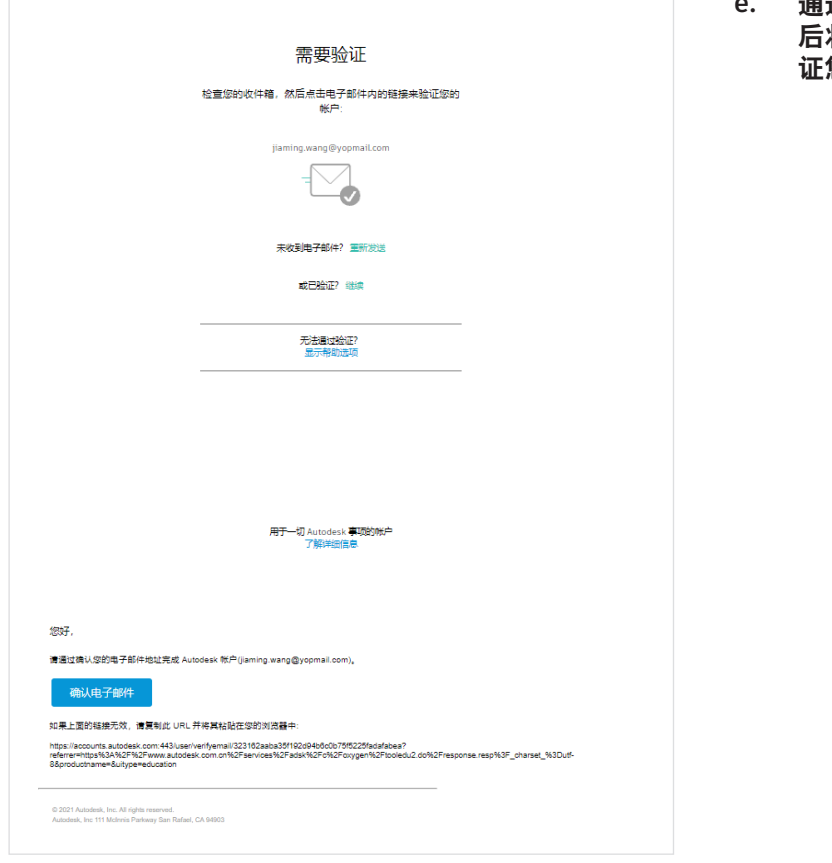

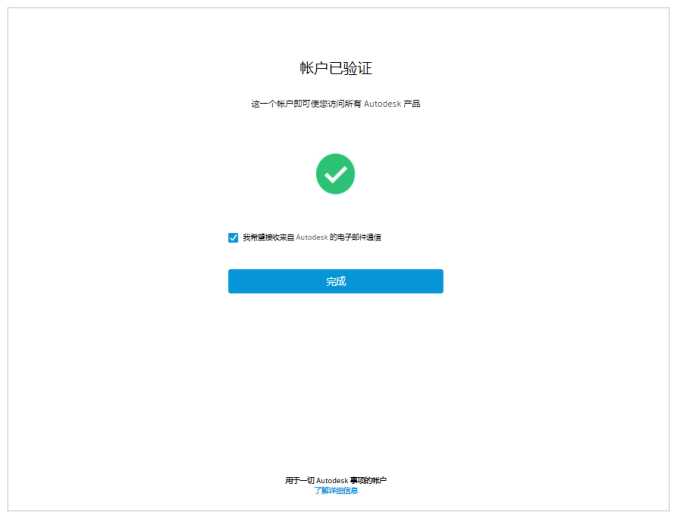

**e.** 通过您的电子邮件帐户查收来自 **Autodesk** 的邮件,然 将其打开,并单击邮件中的"验证电子邮件"按钮验 证您的电子邮件地址。

**f.** 随即浏览器中将显示一条消息,通知您帐户已验证成 功。通过选中或取消选中本页面上的复选框来设置您的 电子邮件首选项,然后单击"完成"。

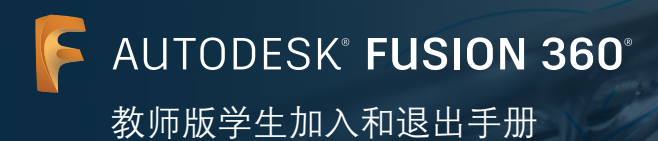

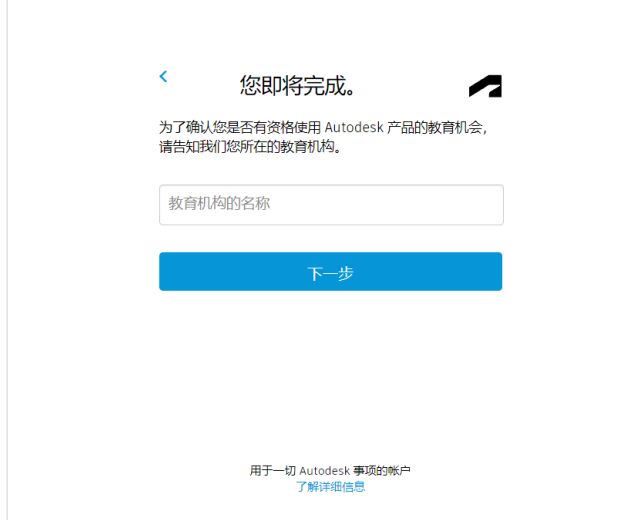

**g.** 随即将显示一个表单,您需要在其中提供一些与您的教 育访问资格相关的详细信息。填写表单,然后单击"下 一步"。

- 帐户设置 急的帐户现已更新为访问 Autodesk 数育社区  $\checkmark$ ◯ 我希望接收来自 Autodesk 的电子邮件通信 维续
- **h.** 系统将显示一条关于您的帐户状态的消息。单击"继 续"返回到 **Autodesk Education Community [\(www.autodesk.com.cn/eligibility](http://www.autodesk.com.cn/eligibility))** 中的"获取产 品"页面。

**AUTODESK' FUSION 360°** 教师版学生加入和退出手册

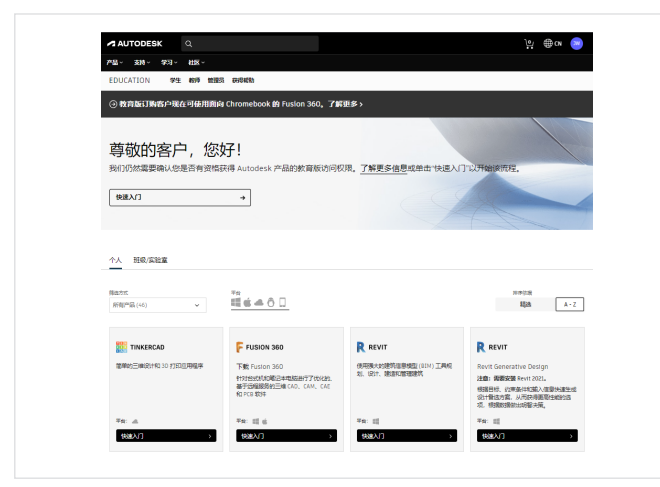

- **2** 确认您的教育访问资格
- **a.** 转到 **[www.autodesk.com.cn/eligibility](http://www.autodesk.com.cn/eligibility)**。如果您看 到一条消息,告知您我们仍需要确认您有资格获取对 **Autodesk** 产品的教育访问权限,请单击"快速入门" 按钮开始这一确认过程。

**b.** 确保您的信息正确无误,然后单击"确认"按钮。

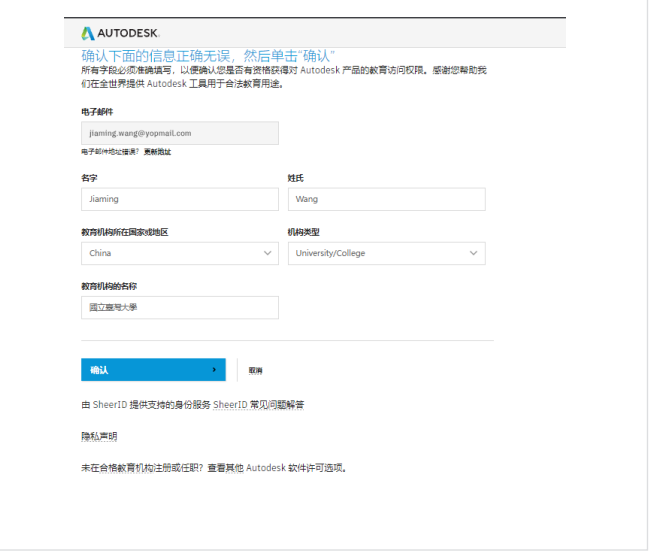

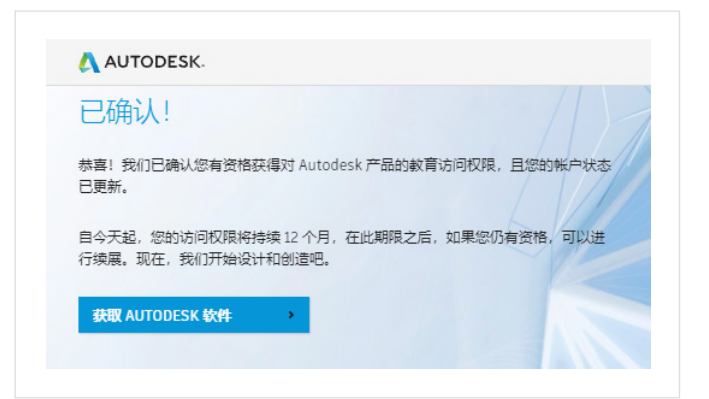

**c. Autodesk** 使用 **SheerID** 的验证服务来确认您的教育 访问资格。如果 **SheerID** 能够立即确认您的资格,您 将看到一条消息,即"已确认"。看到这条消息时, 请单击"获取 **Autodesk** 软件"按钮。

如果您没有看到这条消息,请按照下述附加步骤提供 相关文档,以便 SheerID 确认您的教育访问资格。

**AUTODESK<sup>®</sup> FUSION 360®** 

教师版学生加入和退出手册

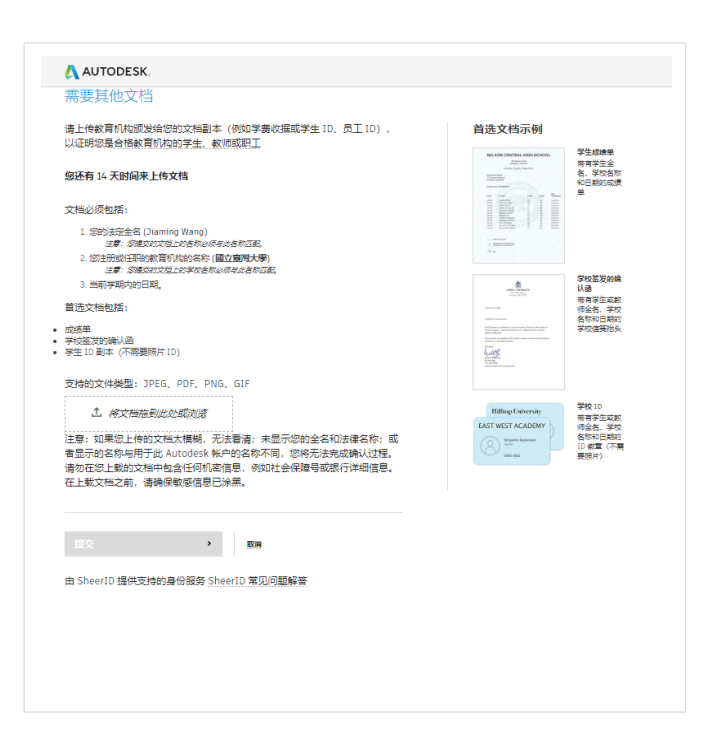

**d.** 如果您进入"需要其他文档"页面,您需要上传至少一 个文档,以确认您在符合条件的教育机构的任职状态。 为提高您的审核通过几率,请提供多个文档。例如, 您可以上传工作证以及您所在教育机构提供的正式雇 佣信。

您可以下载以下信件模板并据此创建使用学校信笺抬头 的文档:

### • [教师模板](http://damassets.autodesk.net/content/dam/autodesk/www/industries/education/docs/autodesk-student-verification-template.docx)

文档上传完毕后,单击"提交"。SheerID 可能需要 48 小时来确定您的教育访问资格状态。

e. 如果您的教育访问资格通过 SheerID 的审核, 您将收 到一封确认电子邮件。

如果您没有收到确认电子邮件,并希望与 SheerID 进 行后续沟通,请通过 [customerservice@sheerid.com](mailto:customerservice%40sheerid.com?subject=) 联系他们。

## ,<br>恭喜!现在,您已获得 Autodesk产品的教育许可访问权限 & Autodesk Education Comm OFriday, October 08, 2021 3:52:09 AM 单击此处 在 Web 浏览器中查看此电子邮件 **A AUTODESK EDUCATION ACCESS** 尊敬的客户,欢迎您! 悠有资格通过 Autodesk Education Community 免费获得对 Autodesk 产品的一年期教育访 问权限,您的访问权限将在 十月 07, 2022 之前有效,如果您符合条件,您还有机会续展。 要使用任何可用的产品,请访问 Autodesk Education Community,然后单击"获取产品"。现 在,我们开始设计和创造吧。 获取产品 还有其他问题?我们可以助您一臂之力。 请访问 Autodesk Knowledge Network 了解详细说明,或联系技术支持。 此致 Autodesk Autodesk, Inc. + 111 Molnnis Parkway + San Rafael, CA 94903 © Autodesk, Inc. 保留所有权利 (All rights reserved). 法律声明和意识 | 隐私政策 本电子邮件为运营电子邮件。 请不要回复此电子邮件。我们将不会阅读或回应对此电子邮件的回复 Autodesk 机 Autodesk 标识范 Autodesk, Inc. 和成某子公司和成其关税公司作美国和成其他国家或地区的注册商标成商标。所有其商品<br>海老路、产品名称道南新加拿阿卡其哈西的新有第、Autodesk 使解剖可用所了品相服务,产品应指以及建议零售价的权利;加不另行通<br>知,同时 Autodesk 时 计论文科中可能因此的文字印刷成图和图以不快担任性责任。

**7**

AUTODESK® FUSION 360®

教师版学生加入和退出手册

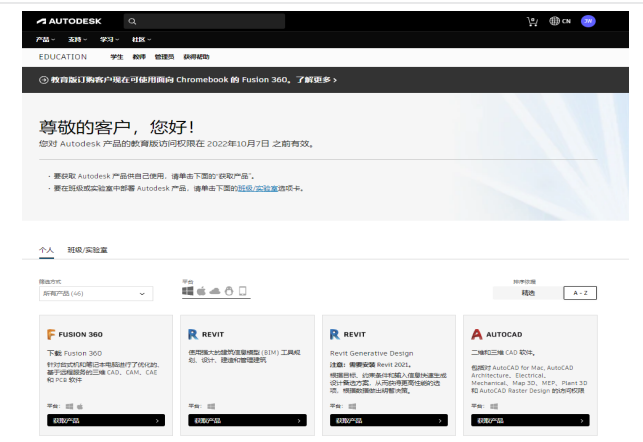

- **3** 将教育版 **Fusion 360** 指定给最多 **125** 名学生
- **a.** 登录"获取产品"页面 **([www.autodesk.com.cn/](http://www.autodesk.com.cn/eligibility) [eligibility](http://www.autodesk.com.cn/eligibility))**,然后选择"班级**/**实验室"选项卡。

- 选择如何让学生快速开始使用 Autodesk 产品 要通过 Autodesk 教育版许可方案获取 Autodesk 产品,您必须选择下面的选项,这是一次性决定,将适用于您通过 Autodesk Education 帐户请求访问的所<br>有其他产品。 教育版单(人)用户固定期限使用许可 教育版网络许可 使用网络许可服务器来部署许可。 ✔️ 班级参与·邀请学生并分别分配产品访问权限或同时为整个 ✔ 机构或地区的访问权限 - 每个产品的许可最多支持 3000 名<br>学生同时使用。 ✔ 实验室部署 - 借助基于序列号的安装来营理实验室设备 ✔ 快速·整个班级可在收到邀请的几分钟内立即开始使用 ✔ 灵活 - 拥有产品单 (人) 用户固定期限使用许可的学生可将<br>产品安装在多达 3 给不同的计算机上。 ✔ 易于使用 - 班级的所有学生均可烧过资格确认程序,拥有相<br>同的简便入门体验。 注意:想要便用某些严品(如 Fusion 360 或 InfraWorks)的<br>学生需要拥有 Autodesk 帐户,并单独确认其有资格免费获得<br>Autodesk 产品的款育版访问权限。 法强定 前置低量(人)用户面临期限使用评写 法结并单击 换度",即表示按道点图<br>章: 我沉淀自己的 Antodest 帐户下面请着于我标准就曾和和自议出于就曾经的表示<br>Antodest ,其中创新<u>是任务决定了</u><br>放<u>设法要求</u>,其中创新<u>是任务决定</u>见 造成比 新营部网络许可 造装件单击 通度",都是无效通过思考,属于我所在新营的<br>构造仪法于新营品的数据 Accodes 产品(通过我的帐户获取定帐户图)的标准实生<br>新新职人员都符合 Accodes 新营部<u>业研究</u>的,其中创新<u>商标志新营部</u>。 精后决定 2
- **b.** 选择"教育版单(人)用户固定期限使用许可",然 后单击"接受"。您只需在首次打开"班级**/**实验室" 选项卡时进行此选择。

注意: 这是一次性选择; 之后您将无法切换到网络许 可。如果您同时需要单(人)用户固定期限使用许可 和网络许可,在大多数情况下,管理员必须创建单独 的帐户才能访问网络产品。Fusion 360 不是一款网络 产品,因此如果您[只](https://fusion.online.autodesk.com/ )想使用 Fusion 360, 则无需访问 教育版网络许可。

**c.** [单](https://fusion.online.autodesk.com/ )击 **Fusion 360** 产品图块中的"激活班级"。

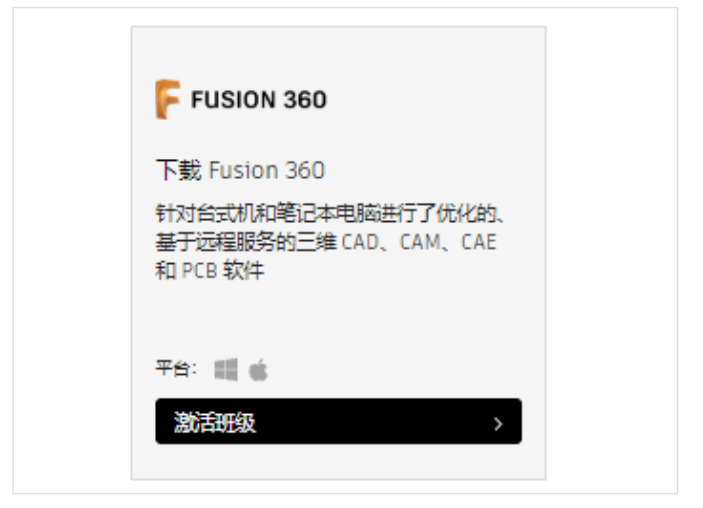

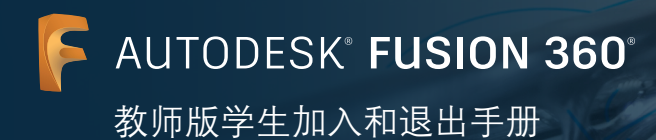

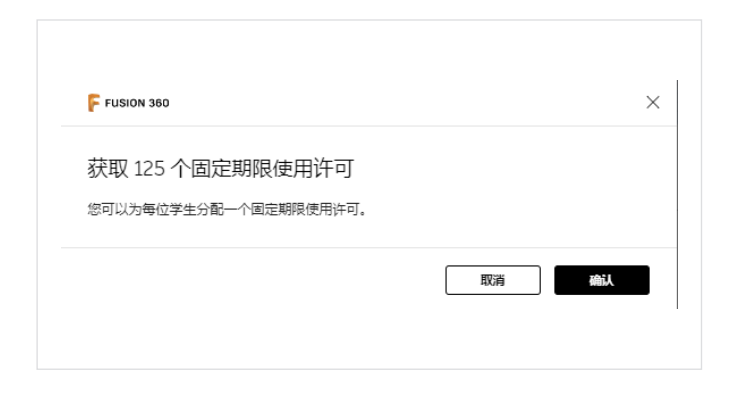

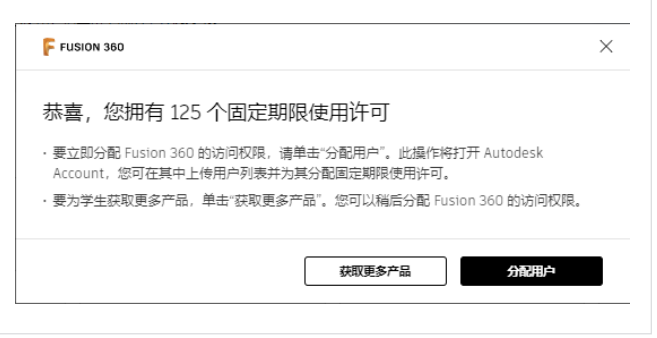

**d.** 在确认窗口中,单击"确认"。

e. 在确认窗口中,单击"指定用户"。随即将打开 **Autodesk** 帐户,您可以在其中将产品指定给学生。

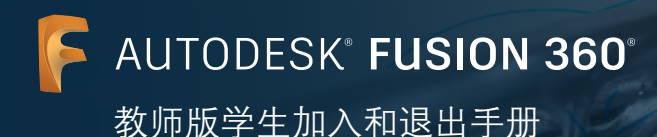

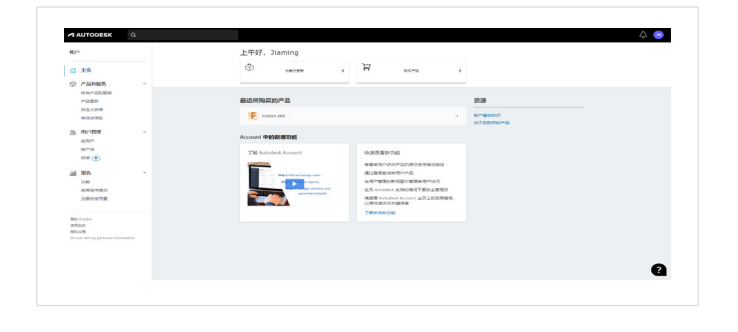

- 通过您的 **Autodesk** 帐户 **(manage.autodesk.com)** 管 理学生对 **Fusion 360** 的访问权限 **<sup>4</sup>**
- a. 转到 Autodesk 帐户 ([manage.autodesk.com](https://manage.autodesk.com/)), 在左侧 导航栏上单击"用户管理"**>**"按产品"选项卡。

**AUTODES** 用户管理(按产品) a 10  $\overline{\mathbb{E}}\overline{\mathbb{D}}\subset \text{Robert~and} \cdot 107$  $\begin{array}{rcl} \bigcirc & \rho \otimes \mathrm{rank} \otimes \mathcal{B} \\ \mathrm{N} \otimes \mathrm{rank} \otimes \mathrm{R} \\ \mathrm{R} \otimes \mathrm{R} \otimes \mathrm{R} \\ \mathrm{R} \otimes \mathrm{R} \otimes \mathrm{R} \\ \mathrm{R} \otimes \mathrm{R} \otimes \mathrm{R} \otimes \mathrm{R} \\ \mathrm{R} \otimes \mathrm{R} \otimes \mathrm{R} \otimes \mathrm{R} \\ \mathrm{R} \otimes \mathrm{R} \otimes \mathrm{R} \otimes \mathrm{R} \otimes \mathrm{R} \\ \mathrm{R} \otimes \mathrm{R} \otimes \mathrm{R} \otimes$ **Long F** Asterda **B**SColer<br>BSSR<br>BSGR  $\bullet$ 

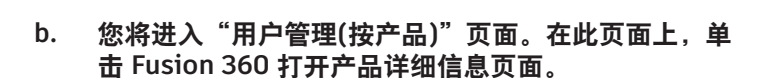

注意: 如果您仅通过 [www.autodesk.com.cn/](http://www.autodesk.com.cn/eligibility) [eligibility](http://www.autodesk.com.cn/eligibility) 页面请求班级访问权限,则 Fusion 360 最 初会显示 125 个座席中有 124 个可用。相反,如果您 同时还通过 [www.autodesk.com.cn/eligibility](http://www.autodesk.com.cn/eligibility) 页面 请求个人访问权限,则 Fusion 360 会列出一个额外座 席,并显示 126 个座席中有 125 个可用。无论使用哪 种方式,系统都会自动为您指定 Fusion 360 的座席。 (座席与固定期限使用许可所指相同。)

**c.** 您现在位于 **Autodesk** 帐户中的 **Fusion 360** 产品详细信 息页面。在继续操作之前,我们建议您以电子表格的形 式创建一个被指定者名单。

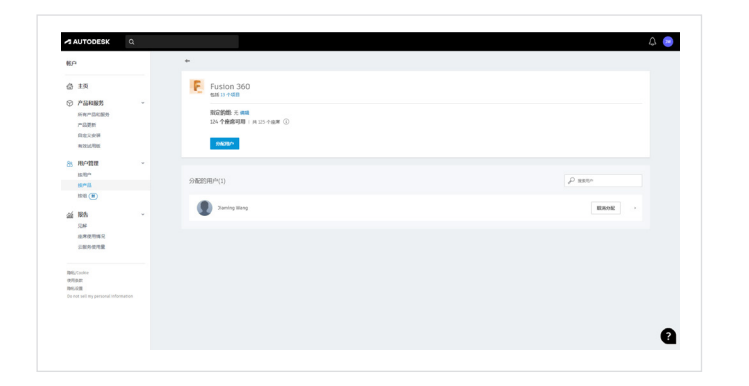

**AUTODESK<sup>®</sup> FUSION 360®** 教师版学生加入和退出手册

#### 输入说明

创建一个以逗号分隔的文件(CSV), 其中列出了要输入和分配的用户。

• 每个条目都应位于其自己的行中,并遵循以下格式:

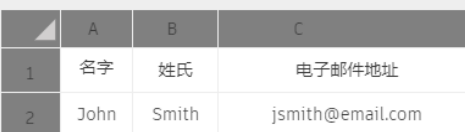

• 将不会为已有权访问此产品的用户分配其他座席。

**d.** 使用电子表格应用程序创建一个以逗号分隔的文件 **(CSV)**,列出每个学生的名字、姓氏和电子邮件地址, 以便将其导入并指定到 **Fusion 360**。

注意: 您针对每个学生提供的电子邮件地址可以是该 学生使用的任何电子邮件地址,不一定必须是您的教 育机构提供的电子邮件地址。如果您使用由教育机构 提供的电子邮件地址,请告知您的电子邮件管理员将 autodesk.com 和 autodeskcommunications.com 域 名列入白名单。

**e.** 准备好 **CSV** 文件后,单击"指定用户"。

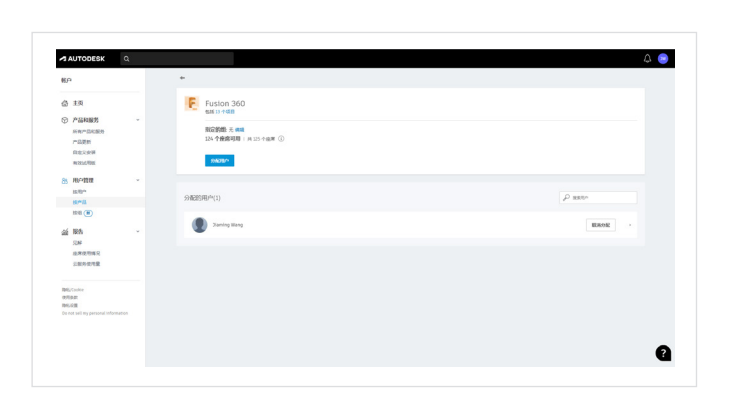

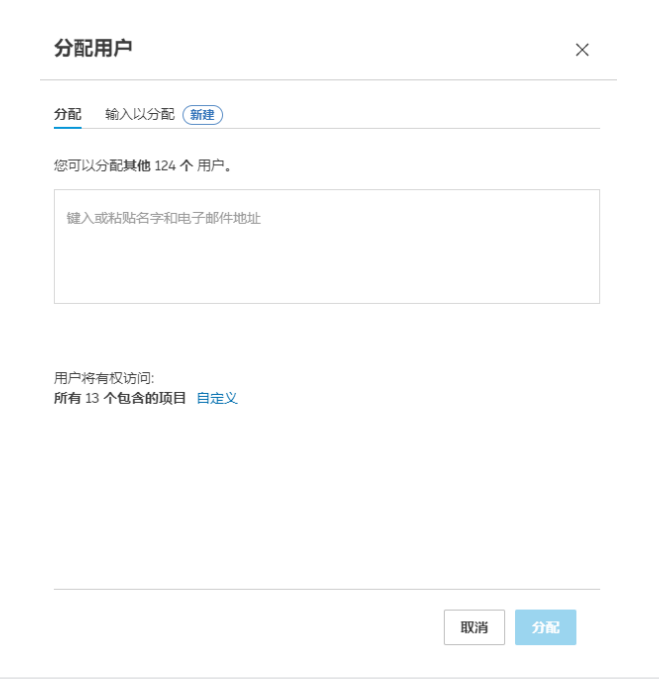

### **f.** 要跳过手动指定过程,请单击位于"指定"选项卡右侧 的"输入以分配"选项卡。

注意:您可以输入以下格式的学生信息来手动指定用户:

姓名 <alias@email.com>

请注意,电子邮件地址必须括在 <> 内。键入分号后,要 添加的学生即会列入指定列表中。您可以使用相同的格式 键入其他被指定者。

如果要进行手动指定,请单击屏幕底部的"指定"按钮完 成操作。

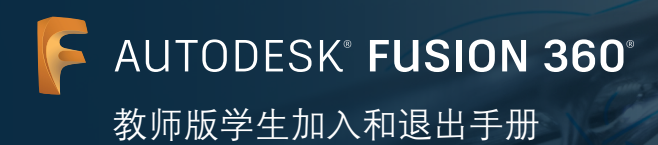

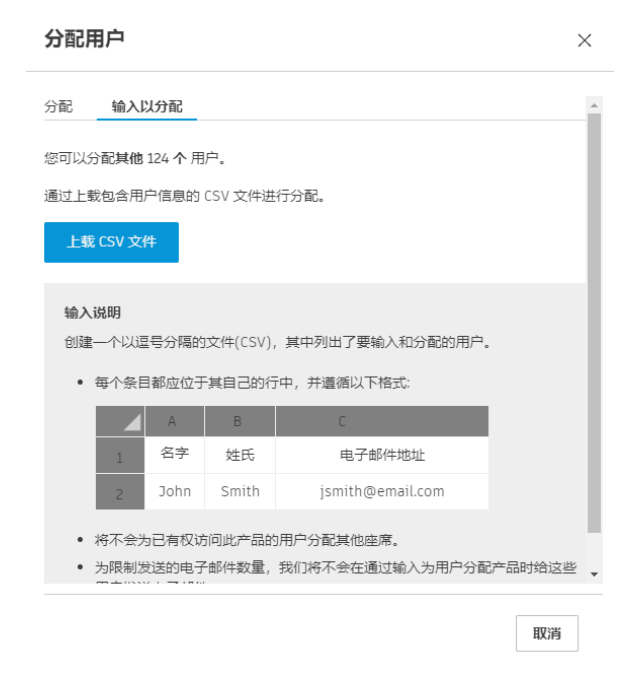

**g.** 单击"上传 **CSV** 文件"按钮,从"输入以分配"选项 卡继续进行批量指定过程。

- $50$ 分配用户  $\times$ 分配 输入以分配  $+12$  $\overline{\bullet}$  Open  $\begin{array}{|c|c|c|}\n\hline\n\end{array}$   $\begin{array}{|c|c|}\n\hline\n\end{array}$  Search School list  $\leftarrow$   $\rightarrow$   $\sim$   $\uparrow$   $\Box$  > This PC > Pictures > School list the company of the company of the Company of the Company of the Company of the Company of the Company of the Co<br>District of the Company of the Company of the Company of the Company of the Company of the Company of the Com Organize  $\star$  New folder Name  $\begin{array}{|l|l|}\n\hline\n\text{Name} & \text{Date} \\
\hline\n\text{Eb} & \text{my school.csv} & \text{10/8/2021 12:45 PM}\n\hline\n\end{array}$ OneDrive - Pacter. Name Type Size Microsoft Excel C. This PC 3D Objects **Desktop** Documents<br> **U** Downloads  $M$  Music  $\blacksquare$  Pictures Videos<br>**Ext** Windows (C:)  $\triangleq$  New Volume (D:  $\parallel$  $N$ etwork  $\vee$   $\leq$ File name:  $\sim$  All Files (\*.\*) Open Cancel 取消
- **h.** 找到在步骤 **4d** 中创建的 **CSV** 文件并单击"打开"。

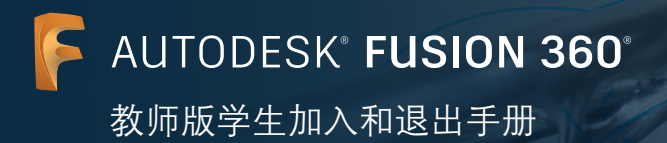

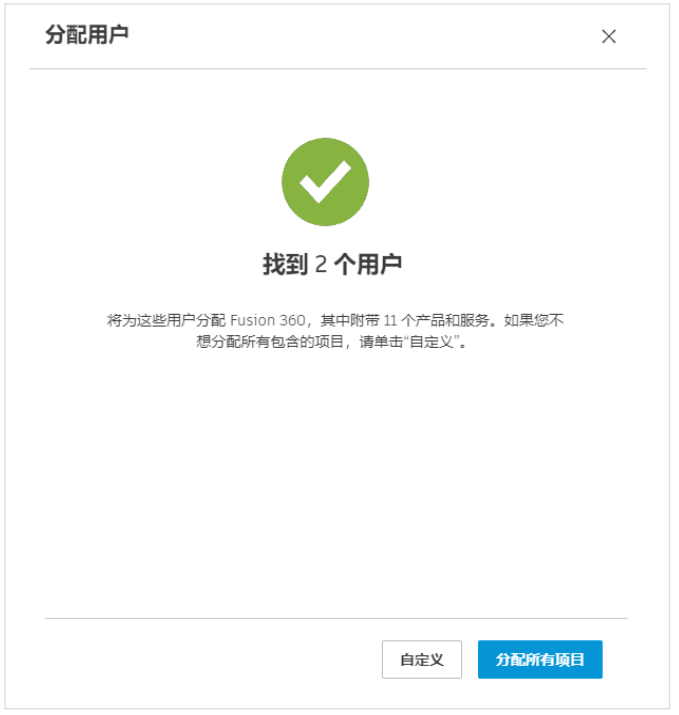

**i.** 随即将显示一条信息,指明电子表格中的用户数量。单 击"分配所有项目"继续操作。

**j.** 在处理导入时,将显示一条导入消息。

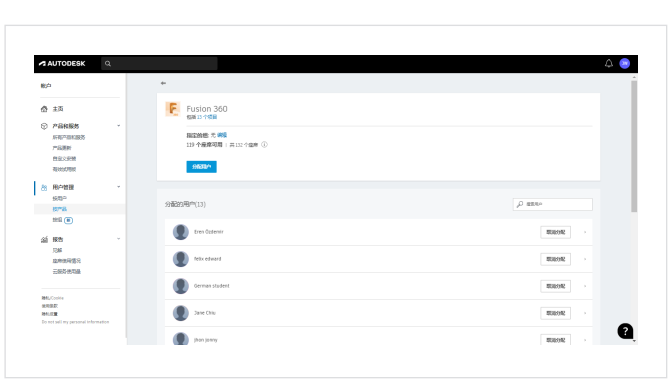

Ω

## **k.** 导入完成后,您的 **Autodesk** 帐户中的 **Fusion 360** 产品 详细信息页面将会更新,以显示所有指定用户的名单。

注意:要在日后取消指定用户,请返回本页面,然后单击 不应再通过您的 Autodesk 帐户获得产品访问权限的学生 旁边的"取消指定"按钮。

**AUTODESK<sup>®</sup> FUSION 360®** 

教师版学生加入和退出手册

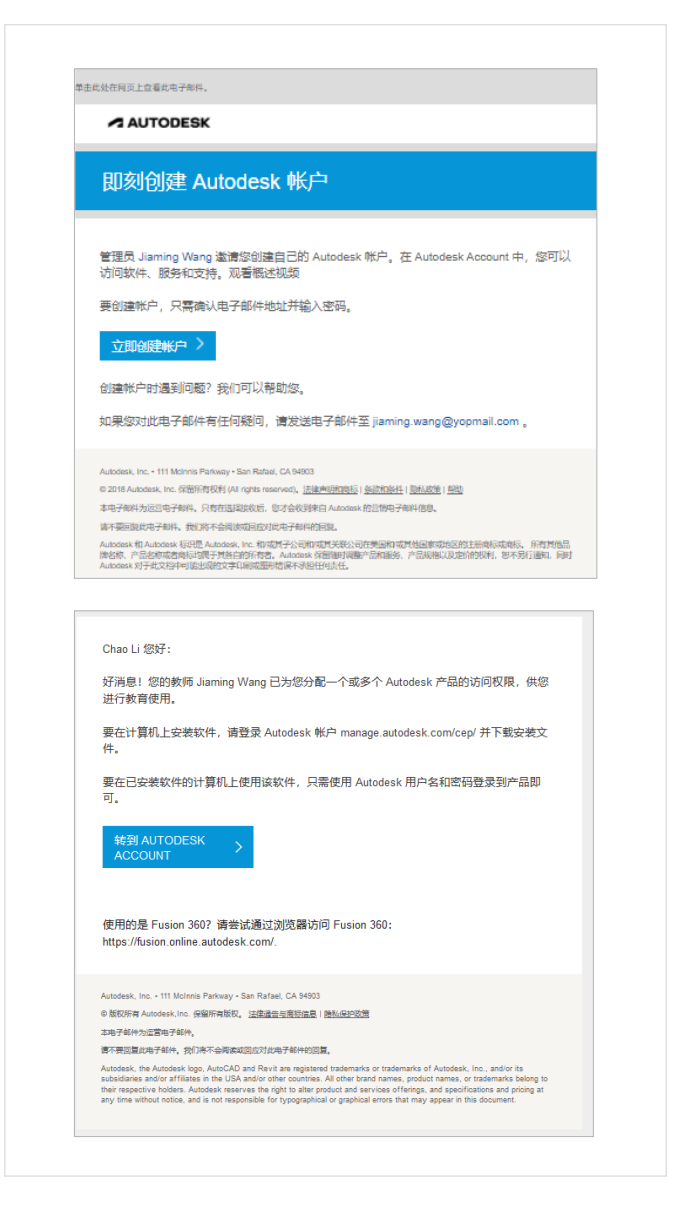

**l. Autodesk** 将通过电子邮件向您的学生发送创建 **Autodesk** 帐户、访问 **Fusion 360** 的安装文件以及使 用浏览器访问 **Fusion 360** 所需的信息。

注意: 为了帮助您的学生迅速熟悉并开始上手, 请指导他们阅读 PDF 手册 ([autodesk.com.cn/](http://autodesk.com.cn/fusion360edu) [fusion360edu\)](http://autodesk.com.cn/fusion360edu) 中的"选项 2"部分(第 12-17 页)

 $\overline{a}$ 

**AUTODESK<sup>®</sup> FUSION 360°** 

教师版学生加入和退出手册

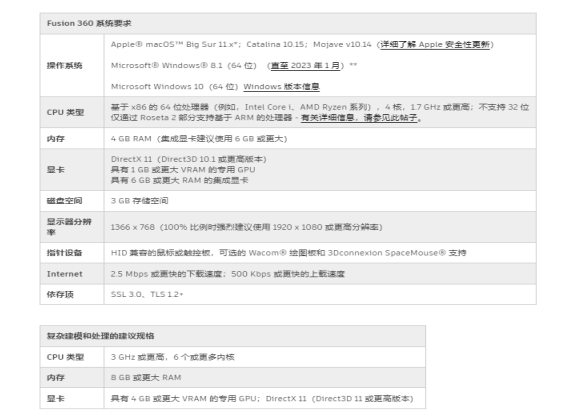

- 通过您的 **Autodesk** 帐户 **(manage.autodesk.com)** 管理 您自己对 **Fusion 360** 的访问权限 **<sup>5</sup>**
- **a.** 查看 **Fusion 360** 软件的[系统要求。](https://knowledge.autodesk.com/zh-hans/support/fusion-360/troubleshooting/caas/sfdcarticles/sfdcarticles/CHS/System-requirements-for-Autodesk-Fusion-360.html)如果您的 **Windows**  或 **Mac** 电脑符合这些要求,请进入下一步,继续进行安 装过程。如果您使用的是 **Chromebook** 或您的电脑不符 合这些要求,请访问 **[fusion.online.autodesk.com](https://fusion.online.autodesk.com/)**,在 浏览器中使用 **Fusion 360** 而无需安装。此浏览器访问仅 提供英文版本。

- $A$  AUTODESK  $\begin{tabular}{|c|c|} \hline \textbf{K}P & \textbf{0} & \textbf{0} & \$ m **Little** RELOUIST<br>195822<br>Festival mon Q
- **b.** 要获得 **Fusion 360** 的单(人)用户安装文件,请访问 您的 **Autodesk** 帐户 **([manage.autodesk.com](https://manage.autodesk.com/home/))**。在此 处,单击页面左侧的"所有产品和服务"菜单项。

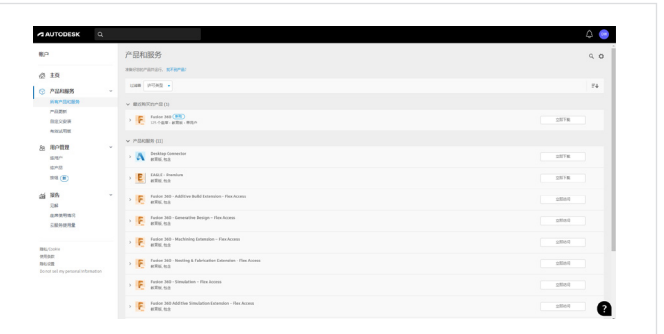

**c.** 系统将跳转到 **[manage.autodesk.com/cep/](https://manage.autodesk.com/cep/)**。您可以 在此处找到 **Fusion 360** 并单击"立即下载"。

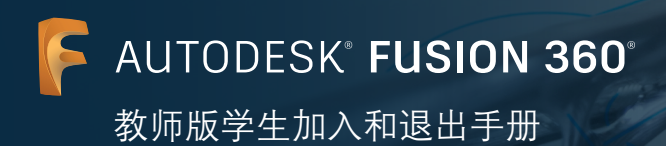

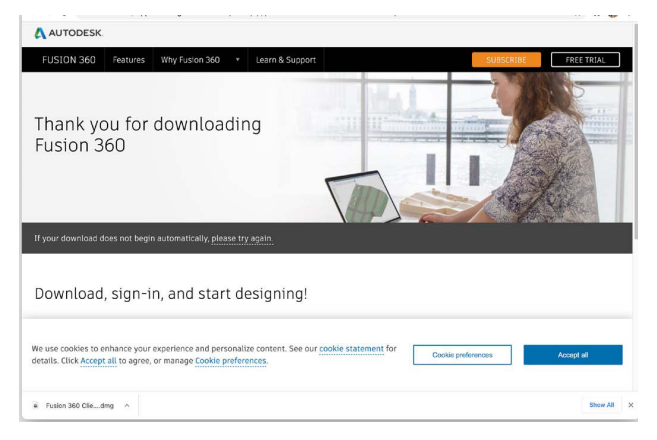

**d.** 一个新的浏览器窗口随即打开,**Fusion 360** 桌面客户端 将自动下载。

如果没有自动开始下载,请单击"请重试"。

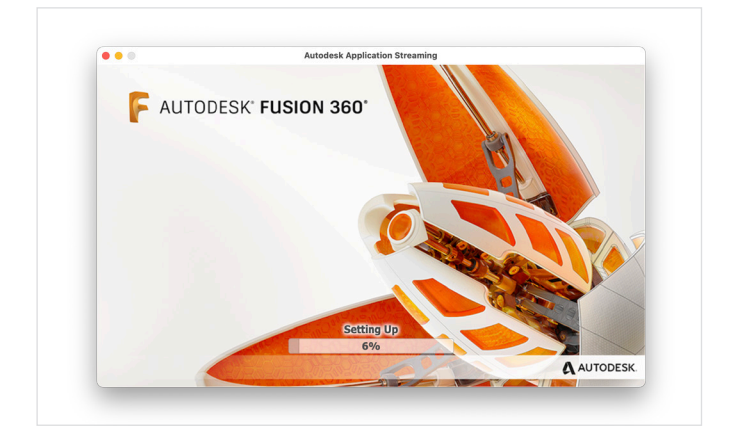

**e.** 打开 **.dmg** 或 **.exe** 文件并开始安装过程。在安装过程 中,页面将显示一个进度条。安装完成后,**Fusion 360**  将自动启动。这可能需要几分钟时间。

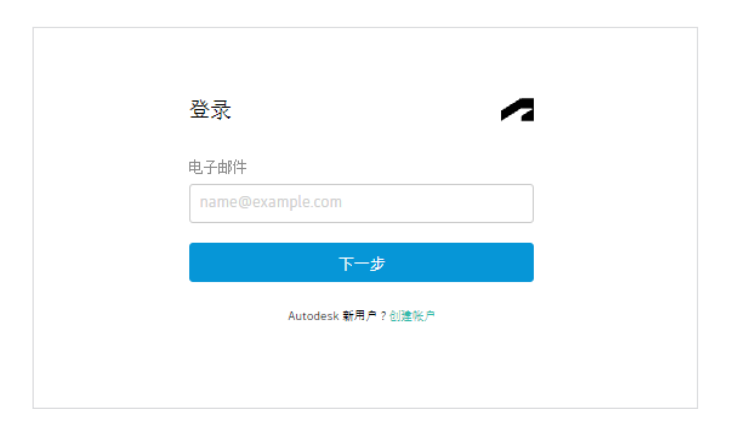

**f.** 使用您的电子邮件地址和 **Autodesk** 帐户密码登录 **Fusion 360**。

**AUTODESK' FUSION 360°** 

教师版学生加入和退出手册

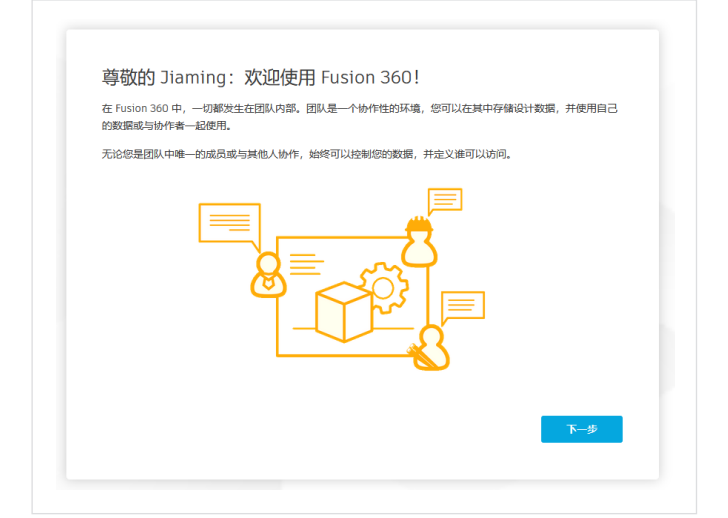

- **6** 设置 **Fusion Team** 以进行项目协作
- **a.** 如果您是 **Fusion 360** 的新用户,则您首次登录 **Fusion 360** 时,系统将显示一条欢迎消息。单击"下一步"。

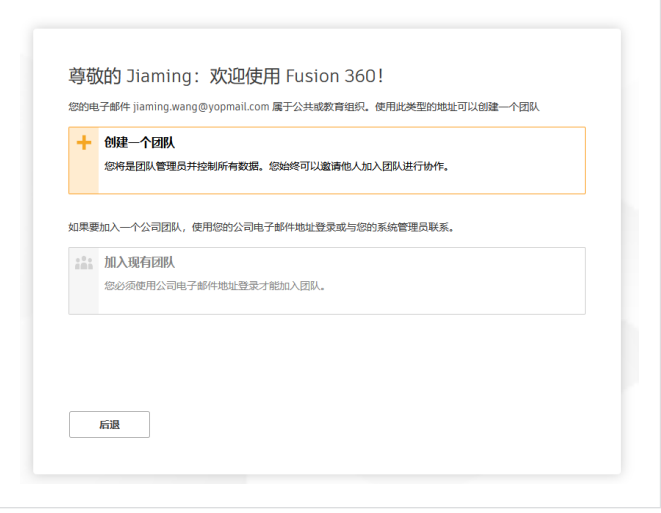

为团队输入名称,当您邀请人们加入团队时,他们将看到该名称。您将成为团队的第一个成员,在其他人加入团队

尊敬的 Jiaming: 欢迎使用 Fusion 360!

之前,无法查看数据。

后退

**b.** 系统将提示您创建团队或加入团队。您必须与团队关联 才能使用 **Fusion 360**。有了团队后,您便可以用它来 创建项目、向项目添加人员以及共享和管理项目数据 等。要创建团队,请单击"创建团队"。

有关这一主题的更多信息,请访问 Autodesk Knowledge Network 中的教育版 [Fusion Team](https://knowledge.autodesk.com/zh-hans/support/fusion-360/learn-explore/caas/simplecontent/content/getting-started-fusion-team-for-education.html) 快速入 [门一](https://knowledge.autodesk.com/zh-hans/support/fusion-360/learn-explore/caas/simplecontent/content/getting-started-fusion-team-for-education.html)文。

**c.** 为您的团队命名。您可以采用较为通用的名称(如 "了解 **Fusion 360**"),也可以采用较为具体的名称 (如"**CADD 155 Fusion 360** 基础知识"。在邀请您的 学生加入您的团队时,他们将看到这一名称。

注意:团队名称中不能包含表情符号和以下任何字符:  $\setminus$  / : \* ? " < > |

AUTODESK<sup>®</sup> FUSION 360°

教师版学生加入和退出手册

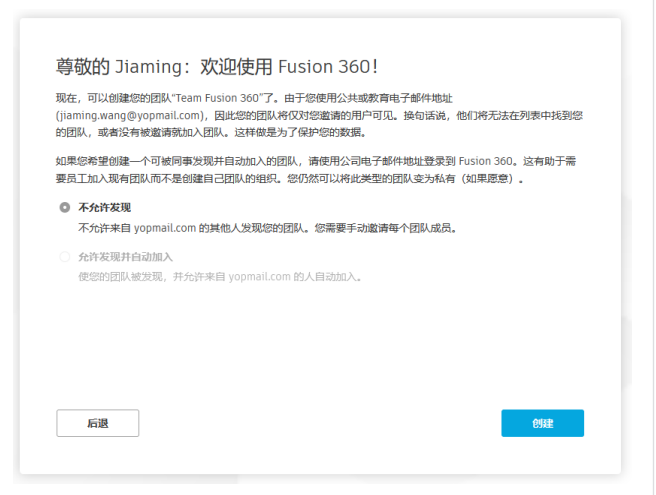

**d.** 勾选或取消勾选"不允许发现"选项,然后单击 "创建"。

- Team Fusion 360 已可以使用! 您可以随时创建或加入另一个团队或通过 Fusion 360 中您姓名下的下拉菜单在团队之间切换。
- **e.** 您的团队现已可供使用。单击"转至团队"。

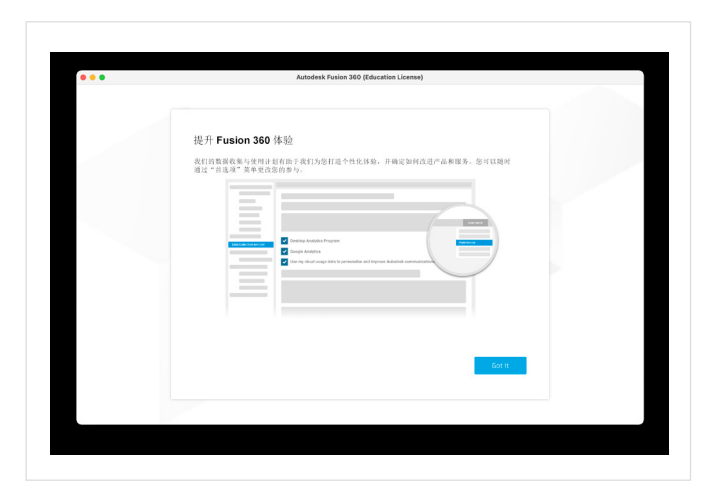

**f.** 系统可能会显示一条关于改进 **Fusion 360** 体验的消 息。单击"知道了"。

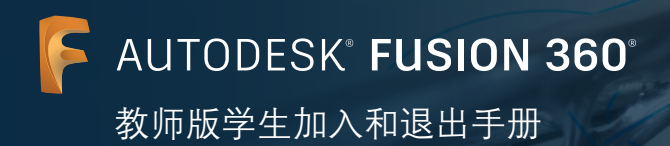

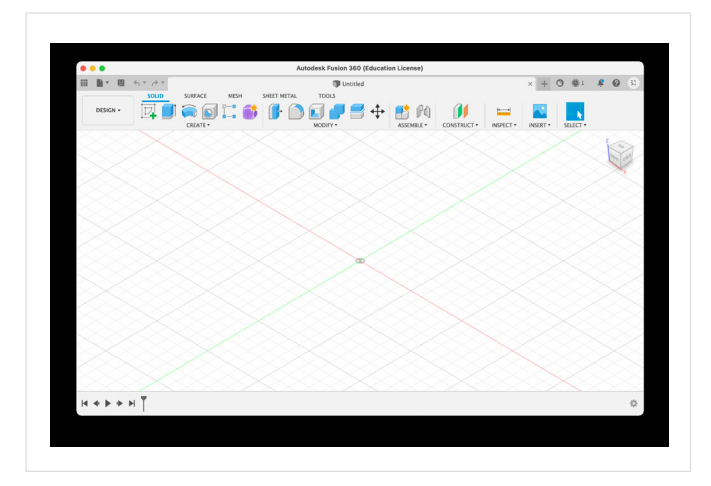

**g. FUSION 360** 现已准备就绪,可供使用。

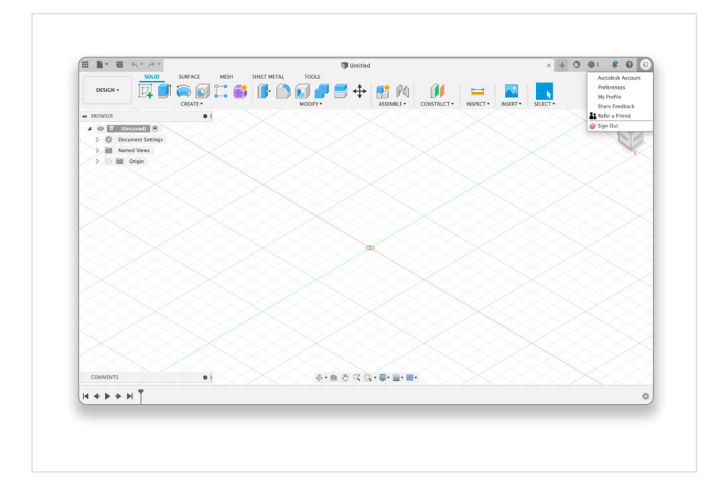

**h.** 要在网络浏览器中启动 **Fusion Team**,请在 **Fusion 360** 的右上方单击您的姓名首字母,然后选择"我的个 人资料"。

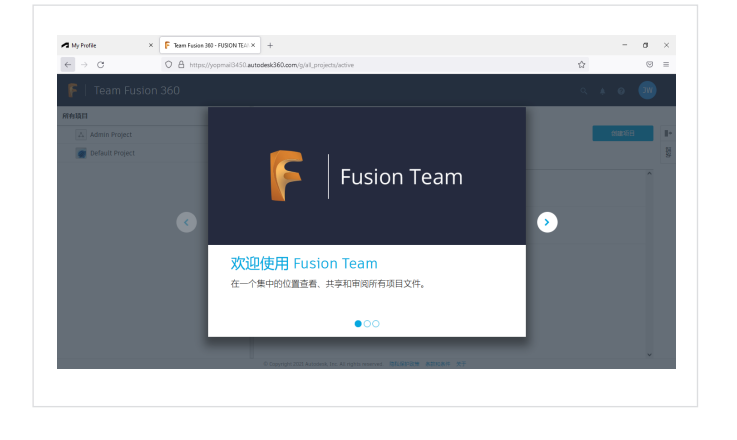

**i.** 页面将跳转至 **[myhub.autodesk360.com](https://myhub.autodesk360.com/)**,您可以在这 里集中查看、共享和审阅所有项目文件。

**AUTODESK<sup>®</sup> FUSION 360®** 教师版学生加入和退出手册

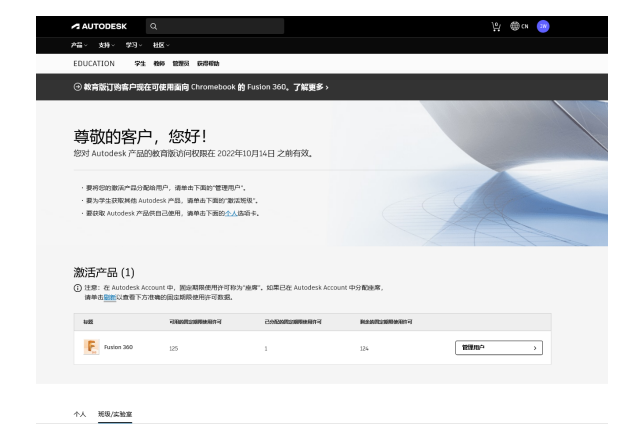

通过按年续展保持您的教育访问资格状态

**7**

**a.** 要查看您的续展日期,请登录 **[www.autodesk.com.](http://www.autodesk.com.cn/eligibility) [cn/eligibility](http://www.autodesk.com.cn/eligibility)**。

注意: 如果您为学生指定了 Autodesk 产品, 则他们的 产品访问权限取决于您的教育访问资格状态。如果您 的资格过期,您的学生将失去产品访问权限。

- <del>类</del> 今天<br>\$PPF/79°F (→ → ) 2022年10月1日, 星期三 9 AM 在 autodesk.com.cn/eligibility 上续展教育资格 autodesk.com.cn/eligibility 10 AM
- **b.** 续展日期临近时,**Autodesk** 会向您发送电子邮件提 醒。您也可以在习惯使用的日程安排程序中设置一个日 历提醒。

注意:作为一名教师,您最多可以在续展日期前三个月 进行续展。进行续展时,您的资格确认日期变为自您 之前的确认日期(而非您的续展日期)起一整年后。因 此,提前续展没有任何坏处。

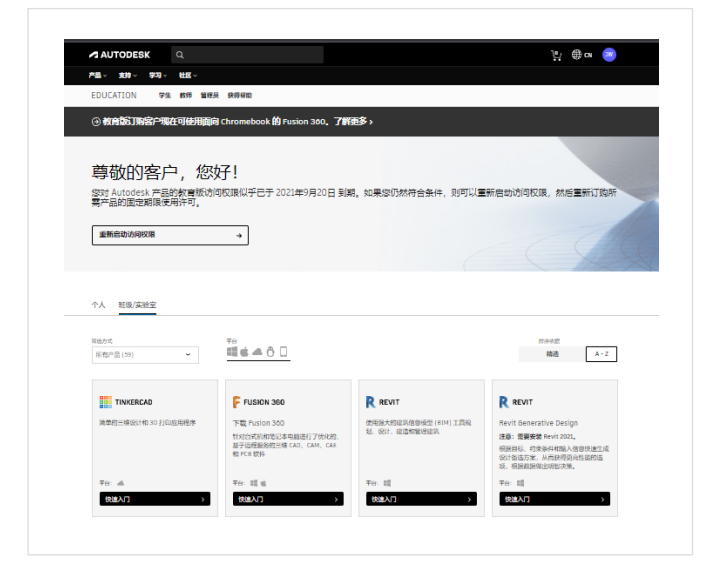

**c.** 需要续展时,请访问 **[www.autodesk.com.cn/](http://www.autodesk.com.cn/eligibility) [eligibility](http://www.autodesk.com.cn/eligibility)** 并单击"重新启动访问权限"。按照提示进 行操作,使您的资格确认情况保持最新状态。

**AUTODESK<sup>®</sup> FUSION 360®** 

教师版学生加入和退出手册

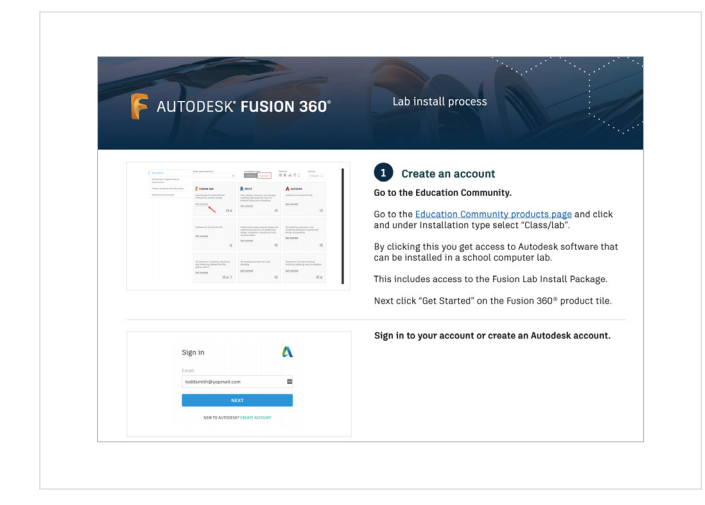

**8** 在班级或实验室安装 **Fusion 360**(可选)

**a.** 如果您的学生将在班级或实验室使用共享电脑,则 您或您所在组织中的其他人需要选择在这些电脑上 使用浏览器访问 **Fusion 360** 还是安装实验室版本的 **Fusion 360**。

使用浏览器在线访问 Fusion 360 的网址为 fusion. online.autodesk.com。通过使用浏览器访问 Fusion 360, 您无需在班级或实验室中安装 Fusion 360 软 件,也无需使该软件保持最新。但是,浏览器访问仅 提供英文版本,并且某些选项被禁用,需要用户安装 附加功能。

要继续进行实验室安装,请让您学校的 IT 管理员 按照实验室安装指南在班级或实验室计算机上安装 Fusion 360。实验室安装说明请见 [autodesk.com.cn/](http://autodesk.com.cn/fusion360lab) [fusion360lab](http://autodesk.com.cn/fusion360lab)。

如果您的学校没有 IT 管理员并且软件管理是您的工 作,请按照实验室安装说明仔细操作。请务必设置一 个使每台计算机上的 Fusion 360 都保持最新的流程。 这非常重要, 因为 Fusion 360 每 4-8 周更新一次, 很 快就会过时。使其保持最新是确保学生在学校设备上 使用的软件与他们在家庭设备上使用的软件的版本相 同的最佳方法。

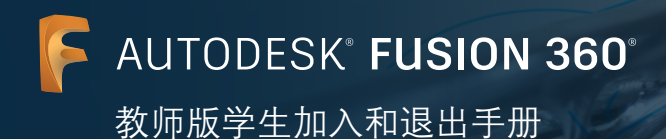

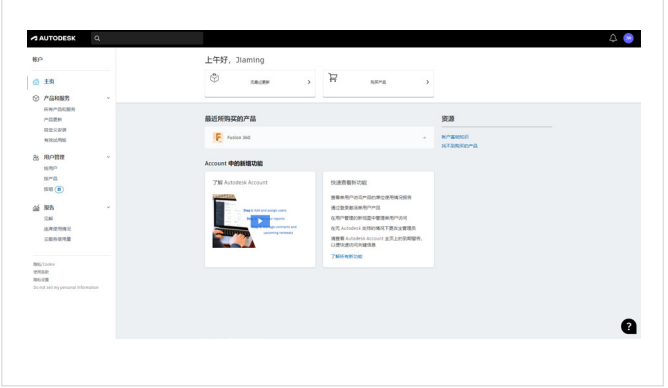

 $\overline{\phantom{a}}$   $\overline{\phantom{a}}$ 

 $\overline{\rm sm}$ **KOMMOR** 

 $\bullet$ 

 $\circ$ 

L<sub>e</sub>

A AUTODES

RN/Color<br>1978.00<br>Nooley

在每个学期结束时移除学生的访问权限

**9**

**a.** 在一个学期结束而另一个学期即将开始时,您需要取 消指定现有学生的 **Fusion 360** 产品座席,以便将这些 座席重新指定给新来的学生。转至您的 **Autodesk** 帐户 ([manage.autodesk.com](http://manage.autodesk.com)),然后开始取消指定和重新 指定 **Fusion 360** 的座席。

**b.** 在左侧的导航菜单中,找到"用户管理"标题,然后单 击其下的"按产品"。您将跳转到 **Autodesk** 帐户的" 用户管理**(**按产品**)**"页面。

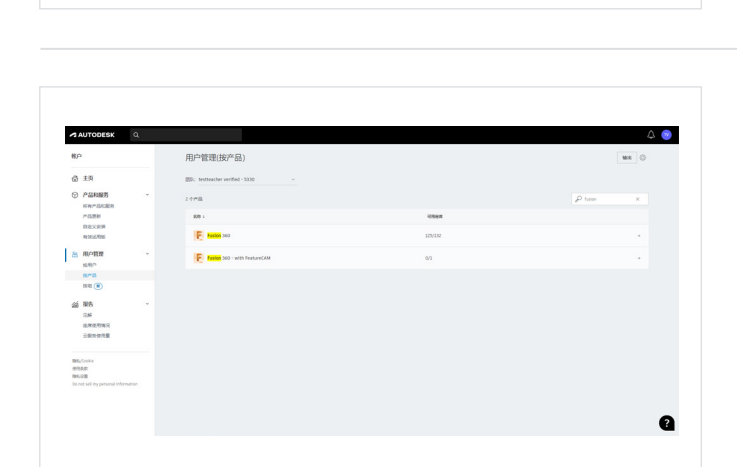

**c.** 在"用户管理**(**按产品**)**"页面中,单击 **Fusion 360**。 您将跳转到 **Fusion 360** 的"用户管理"页面。

**AUTODESK<sup>®</sup> FUSION 360°** 教师版学生加入和退出手册

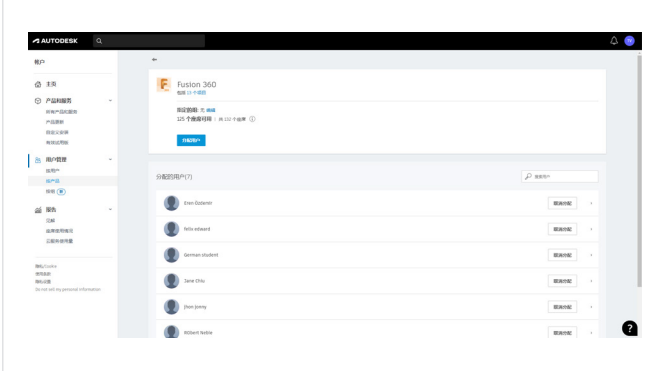

**d. Fusion 360** 的"用户管理"页面将列出目前在您的 **Autodesk** 帐户下指定给 **Fusion 360** 的所有用户。单 击各个将离开您的班级的学生旁的"取消指定"。请注 意不要将您自己从 **Fusion 360** 中取消指定。

注意: 从产品中取消指定用户时, Autodesk 不会向其 发送电子邮件。当您取消指定学生时,您可能希望告 知他们,他们通过您的 Autodesk 帐户获得的 Fusion 360 访问权限已经结束。符合条件的学生可以在 [www.](http://www.autodesk.com.cn/eligibility) [autodesk.com.cn/eligibility](http://www.autodesk.com.cn/eligibility) 申请自己的访问权限。学 生可以查阅位于 [autodesk.com.cn/fusion360edu](http://autodesk.com.cn/fusion360edu) 的 《Fusion 360 单(人) 用户安装手册》, 按照其中的 步骤说明确认自己的教育访问资格并访问 Autodesk 教 育许可方案中的所有产品。

要将 Fusion 360 指定给新来的学生,请参见步骤 4。

**AUTODESK® FUSION 360®** 教师版学生加入和退出手册

# 通过浏览器访问 **Fusion 360**

所有具有 Fusion 360 软件访问权限的 Autodesk 教育帐户均可通过浏览器访问 Fusion 360。通过浏览器访问 Fusion 360 是 Chromebook 和类似设备的理想之选。由于无需下载或安装即可开始使用,浏览器访问确保了家庭电脑与 IT 实验室之间 的无缝体验。Fusion 360 的浏览器访问仅提供英文版本。要使用浏览器访问 Fusion 360, 请访问 [fusion.online.autodesk.](https://fusion.online.autodesk.com/) [com](https://fusion.online.autodesk.com/)。

# 学习资源

为了帮助您学习使用 Fusion 360, [Fusion 360](https://help.autodesk.com/view/fusion360/CHS) 产品中心提供了相关培训教程。

# 支持资源

如果您需要额外支持,请访问[教育支持页面或](https://autodesk.com.cn/education/support)使用以下资源:

- → 有关教育访问资格确认流程的支持, 请参阅 SheerID [学生常见问题解答](https://verify.sheerid.com/autodesk-student-faq/?locale=zh)或 SheerID [教师常见问题解答。](https://verify.sheerid.com/autodesk-teacher-faq/?locale=zh)
- 如果您对您的教育访问资格有任何疑问,请通过 [customerservice@sheerID.com](mailto:customerservice%40sheerID.com?subject=) 联系我们的验证服务提供商 SheerID。
- → 有关教育版 Fusion Team 快速入门的更多信息, 请访问 [Autodesk Knowledge Network](https://knowledge.autodesk.com/zh-hans/support/fusion-360/learn-explore/caas/simplecontent/content/getting-started-fusion-team-for-education.html)。

要获得免费的 Autodesk 软件和/或相关服务,应接受并遵循此类软件或相关服务随附的<u>使用条款和/[或其他适用条款](https://www.autodesk.com/company/legal-notices-trademarks/access-use/subscription-offerings)</u>。受教育许可或固定期限使用许可约束 的软件和相关服务仅可供[符合条件的](https://www.autodesk.com/company/terms-of-use/cn/subscription-types#education)用户用于[教育用途,](https://www.autodesk.com/company/terms-of-use/cn/subscription-types#education)不得用于商业、职业或任何其他以营利为目的的用途。

要在 Autodesk Education Community 上创建帐户,用户必须符合[最低年龄要求,](https://damassets.autodesk.net/content/dam/autodesk/www/Company/legal-notices-trademarks/education-special-terms/minimum-age-requirements-for-education-community-and-education-access.pdf)同意相关使用条款,并且满足所有[资格要](https://www.autodesk.com/company/legal-notices-trademarks/access-use/website-terms-of-use/education-special-terms)求,您的身份可以是:(a) 教职 人员;(b) 学生;(c) 合格教育机构或 (d) Autodesk 主办的设计大赛的参赛者或导师。

Autodesk、Autodesk 标识和 Fusion 360 是 Autodesk, Inc. 和/或其子公司和/或其关联公司在美国和/或其他国家或地区的注册商标或商标。所有其他品牌 名称、产品名称或者商标均属于其各自的所有者。Autodesk 保留随时调整产品和服务、产品规格以及定价的权利,恕不另行通知,同时 Autodesk 对于此 文档中可能出现的文字印刷或图形错误不承担任何责任。© 2021 Autodesk, Inc. 保留所有权利 (All rights reserved)。